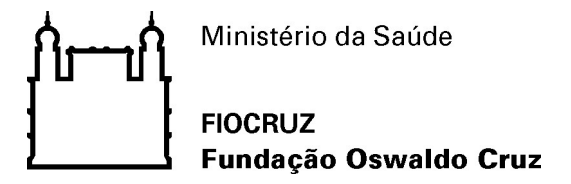

Procedimento Instrutivo para Solicitação de Atestado de Capacidade Técnica

1 – O usuário deverá se cadastrar como "Usuário Externo" no SEI da FIOCRUZ, o link para inscrição está disponível no Portal da FIOCRUZ em https://portal.fiocruz.br/sistema-eletronicode-informacoes-sei.

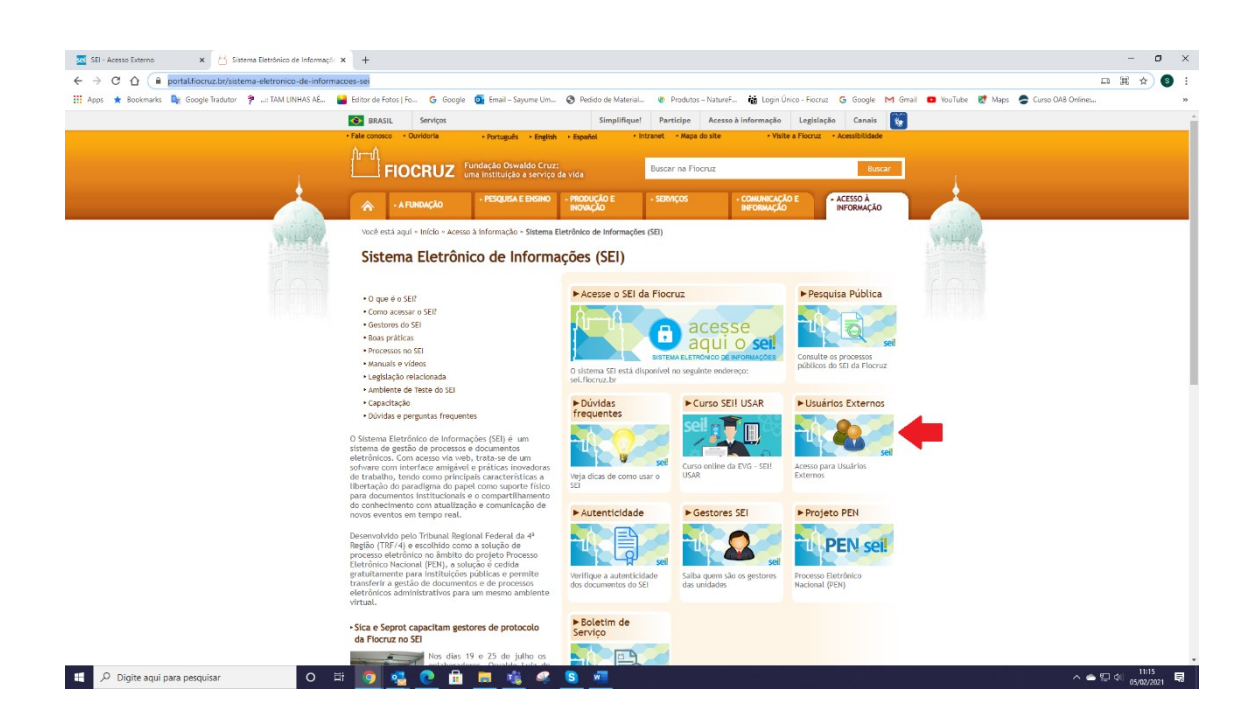

Nota 1: Para liberar o acesso o usuário deverá seguir as instruções do sistema.

É extremamente importante que o usuário externo verifique o e-mail que será enviado automaticamente, logo após finalizar seu cadastro.

A liberação de acesso não é automático, e apenas se dará após envio dos documentos solicitados, que serão analisados pelo Suporte Sei.

Após, liberar o acesso ao usuário externo o Suporte enviará e-mail de notificação.

2 –Para acessar o sistema, o usuário deverá:

- a) Informar o e-mail cadastrado;
- b) Senha cadastrada; e
- c) Clicar em confirmar.

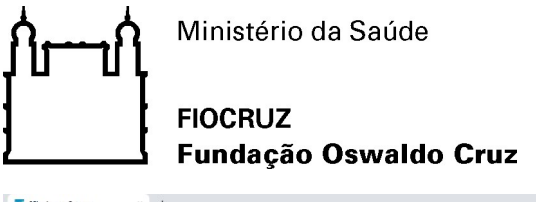

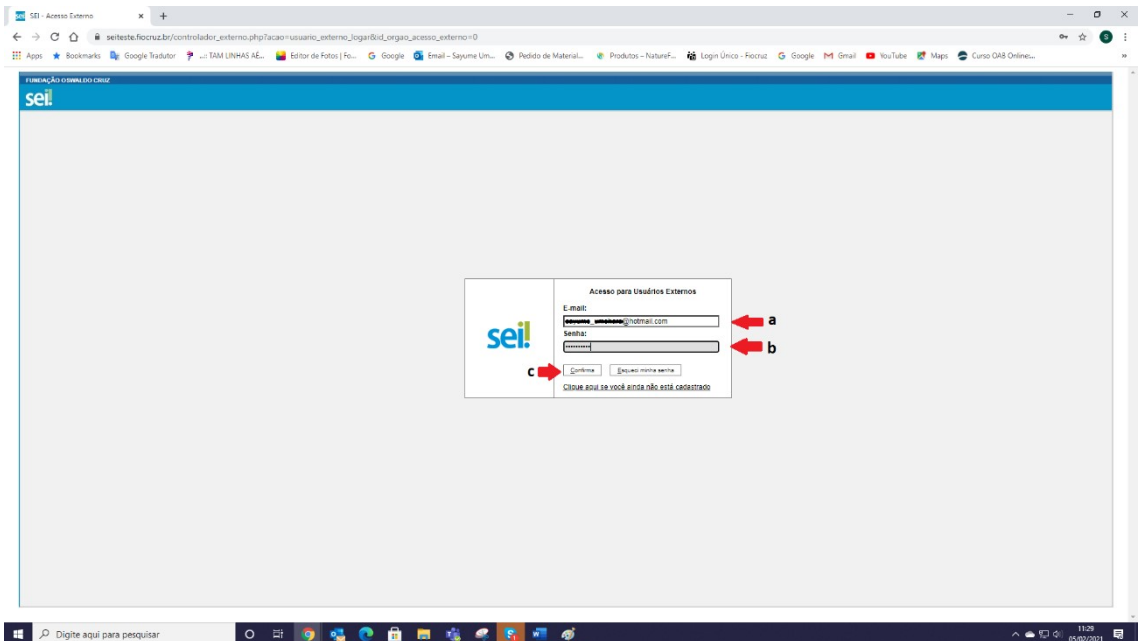

3 – Ao acessar o sistema o usuário deverá ir no menu disponível no lado esquerdo da tela, selecionar a opção "Peticionamento", e logo em seguida "Novo Processo".

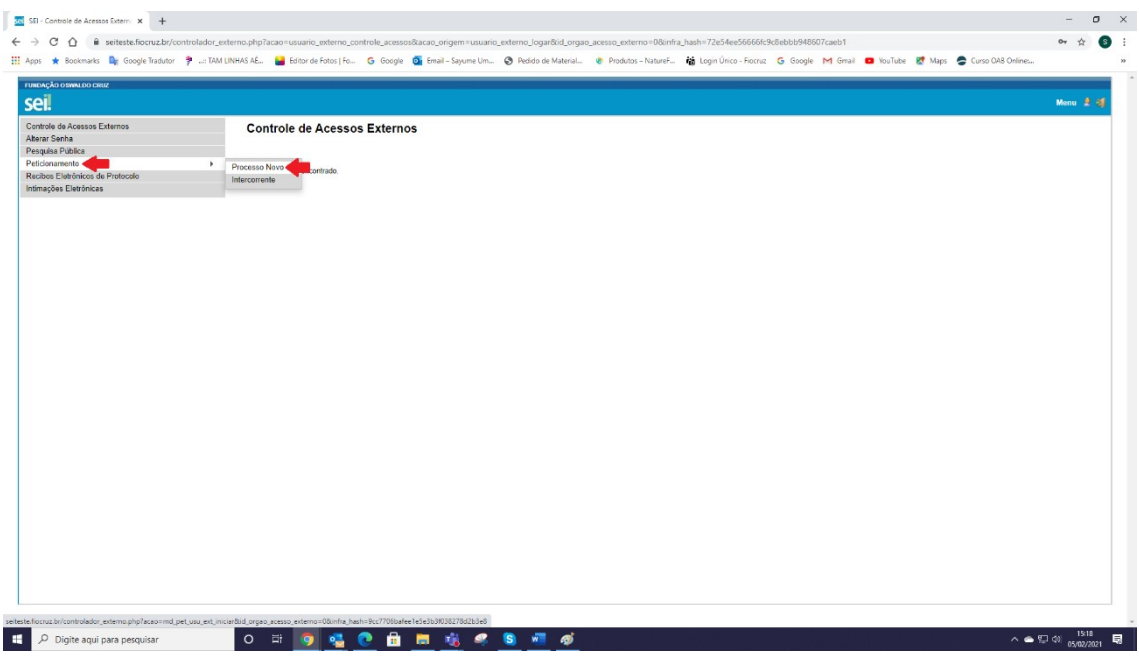

4 – Em seguida o usuário deverá selecionar o tipo de processo: Gestão da Informação: Emissão de Atestado de Capacidade Técnica.

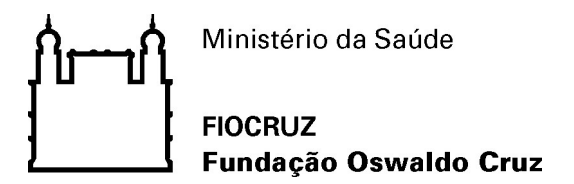

Nota 2: É extremamente importante que o usuário leia as instruções presentes no sistema, para que não haja atraso no processo.

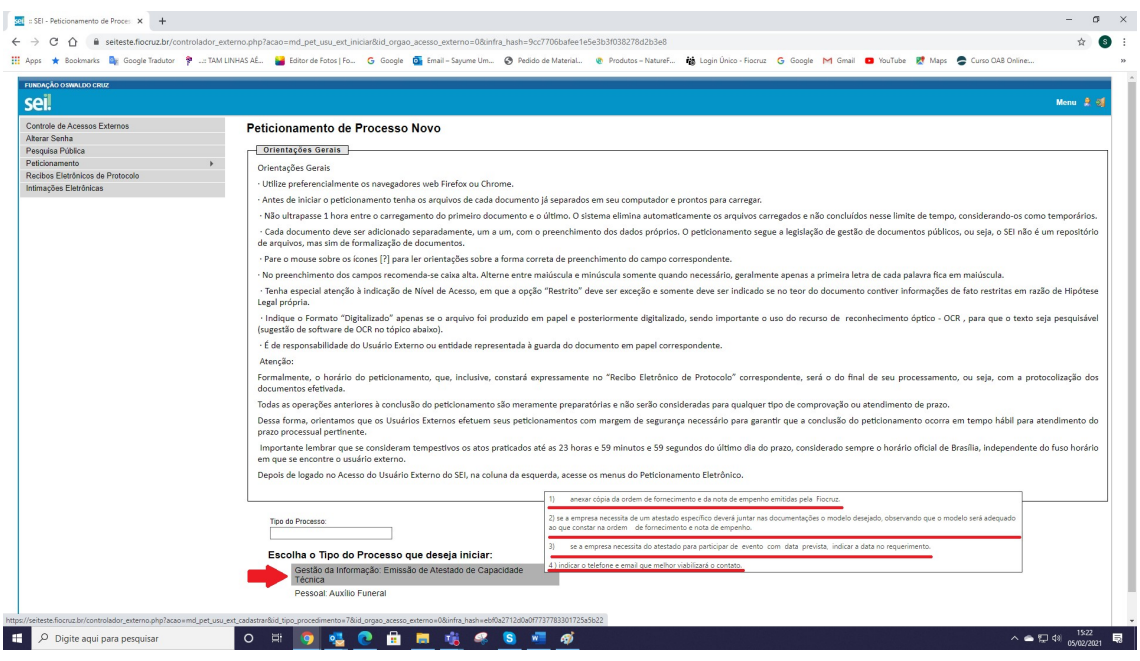

5 –Ao abrir a página de Peticionamento de Processo Novo, o usuário deverá:

- a) Incluir breve Especificação a respeito do processo;
- b) Clicar em Requerimento de Atestado de Capacidade Técnica, para habilitar a edição do formulário.

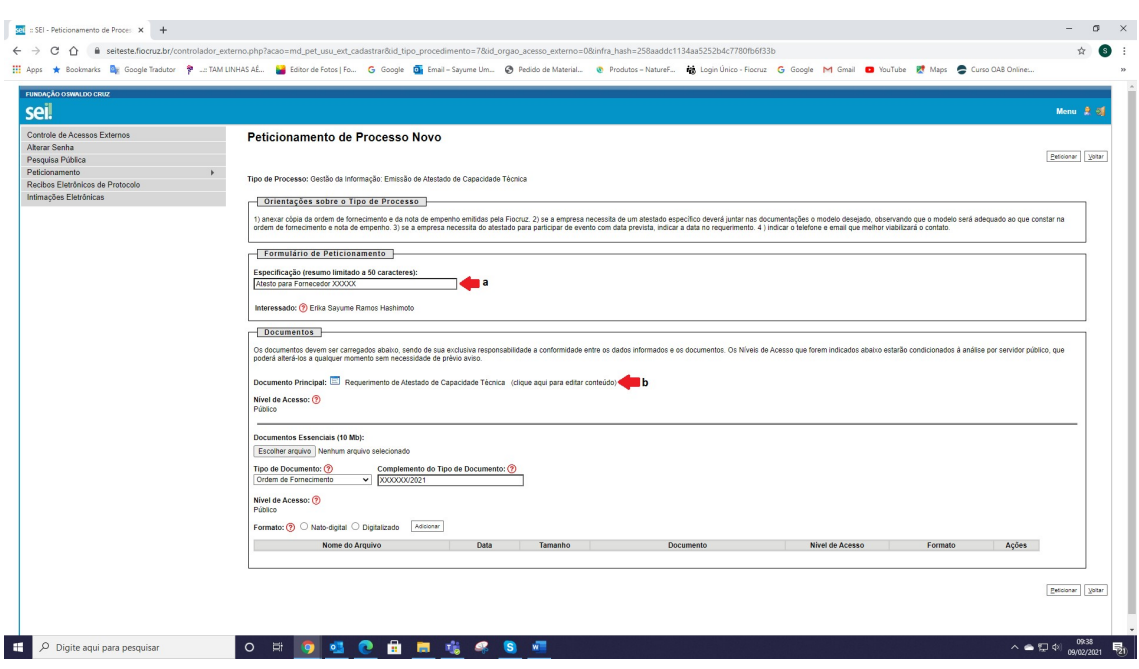

Gestor: COGEAD/PROJETOS Versão 00–Fevereiro/2021

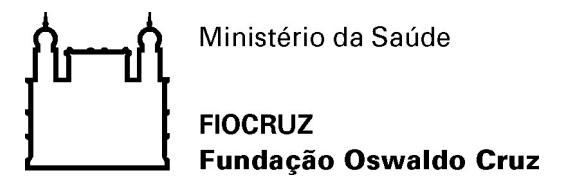

6 –Em seguida, o usuário deverá preencher todas as informações do formulário Requerimento de Atestado de Capacidade Técnica e clicar em Salvar.

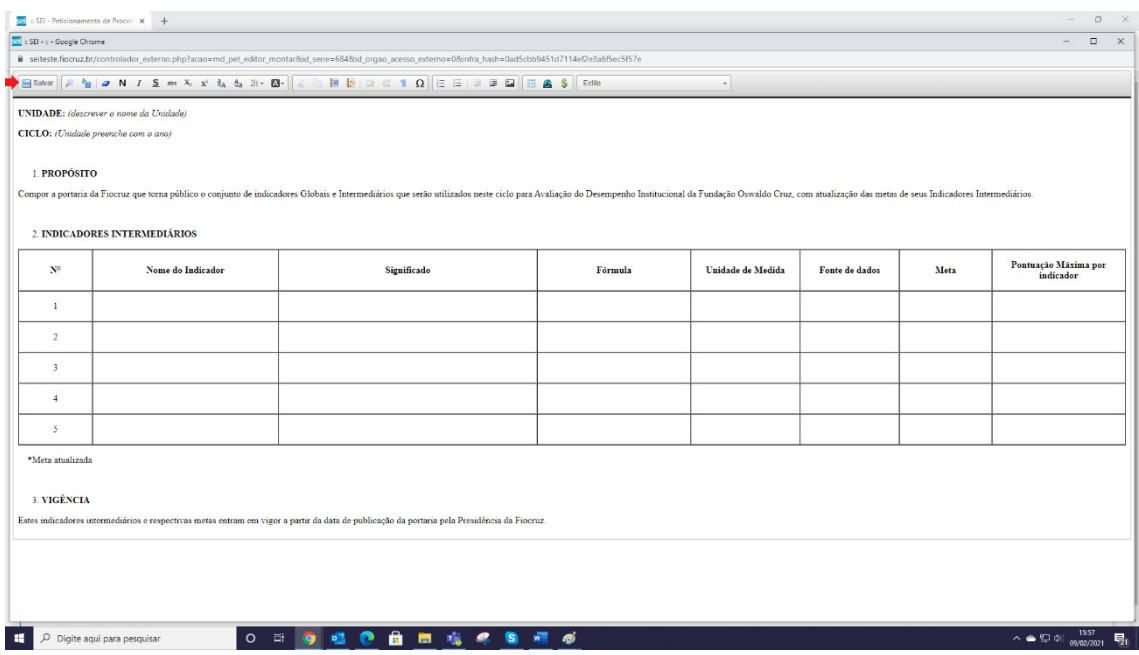

Nota 3: O usuário deve ser atentar ao bloqueio de "pop up", que pode impossibilitar a abertura automática do formulário. Se isto acontecer, será necessário primeiramente desbloquear o "pop up",para clicar novamente no formulário. Para o desbloqueio o usuário deverá:

- a) Clicar na caixinha que aparecerá no campo direito superior da tela (onde fica o endereço eletrônico da página);
- b) Selecionar "Sempre mostrar pop-ups de .....";
- c) Clicar em Concluído.

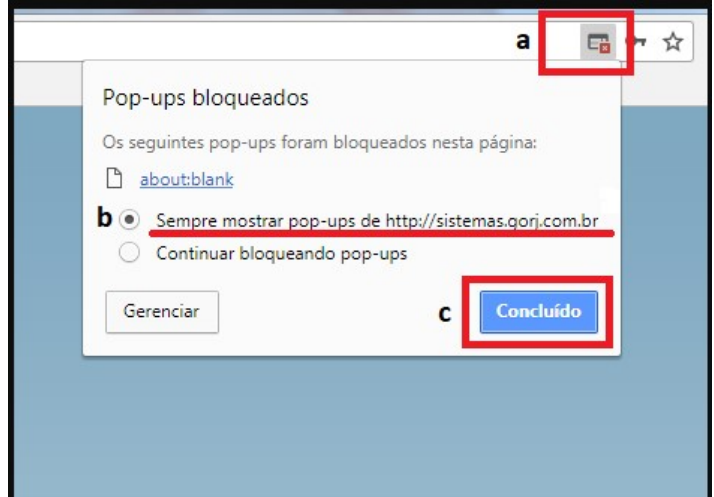

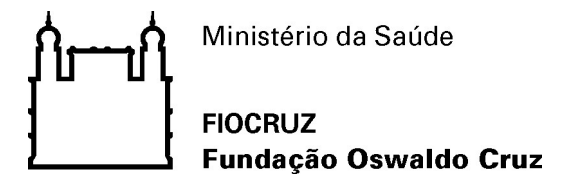

7 –Após concluir o preenchimento do formulário, o usuário deverá:

- a) Incluir os documentos pertinentes que deveram ser anexados ao processo, em formato PDF;
- b) Selecionaro tipo do documento pertinentes ao processo, através do ícone Tipo de Documento;
- c) Informar breve descrição no campo Complemento do Tipo de Documento;
- d) Selecionar o formato de documento, através do ícone Formato;
- e) Incluir o documento ao processo, através do ícone Adicionar; e
- f) Clicar em Peticionar.

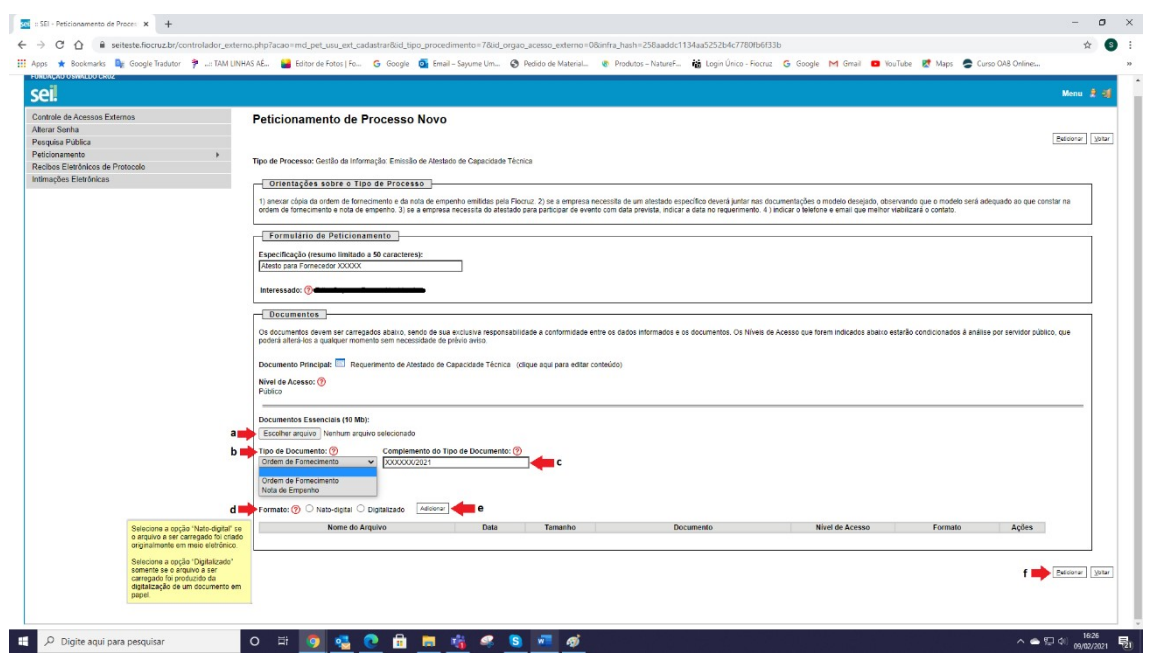

Nota 4: Só é possível incluir um documento por vez, caso se seja necessário anexar mais de um documento, o usuário deverá fazê-lo um por vez.

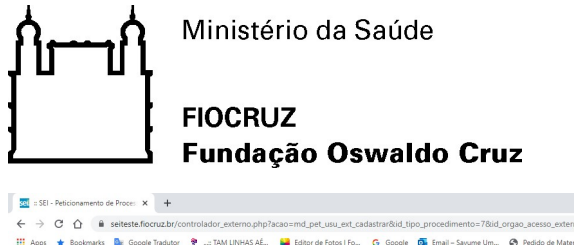

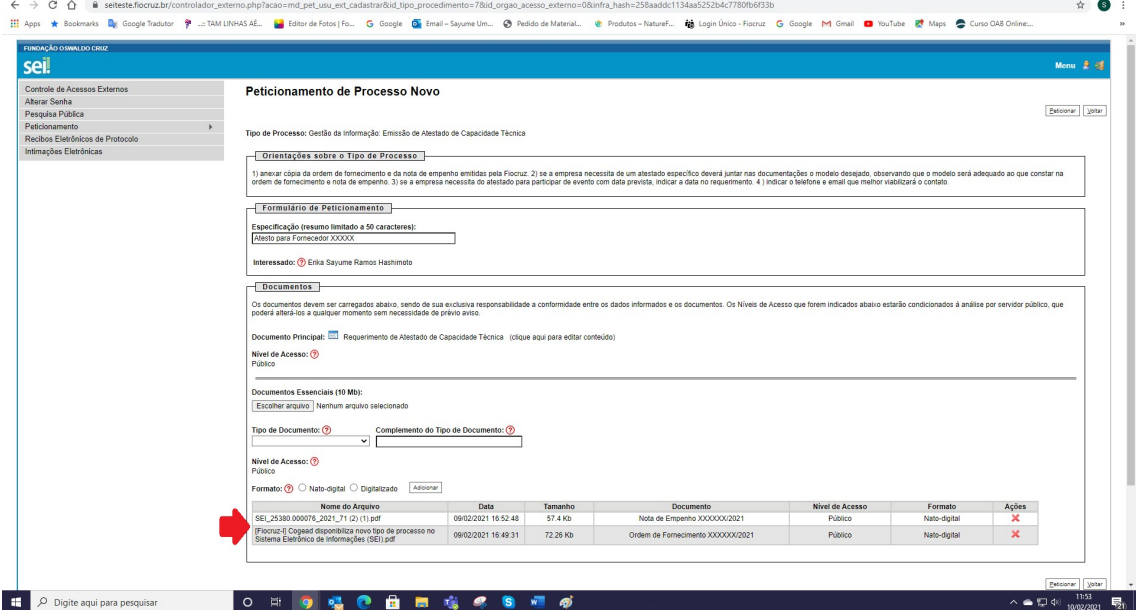

 $\qquad \qquad \sigma \quad \times$ 

8 – Finalizadas as etapas anteriores, abrirá uma página para assinatura eletrônica e conclusão do peticionamento. Desta forma, o usuário deverá:

- a) Informar a senha de acesso ao sistema e;
- b) Clicar em Assinar.

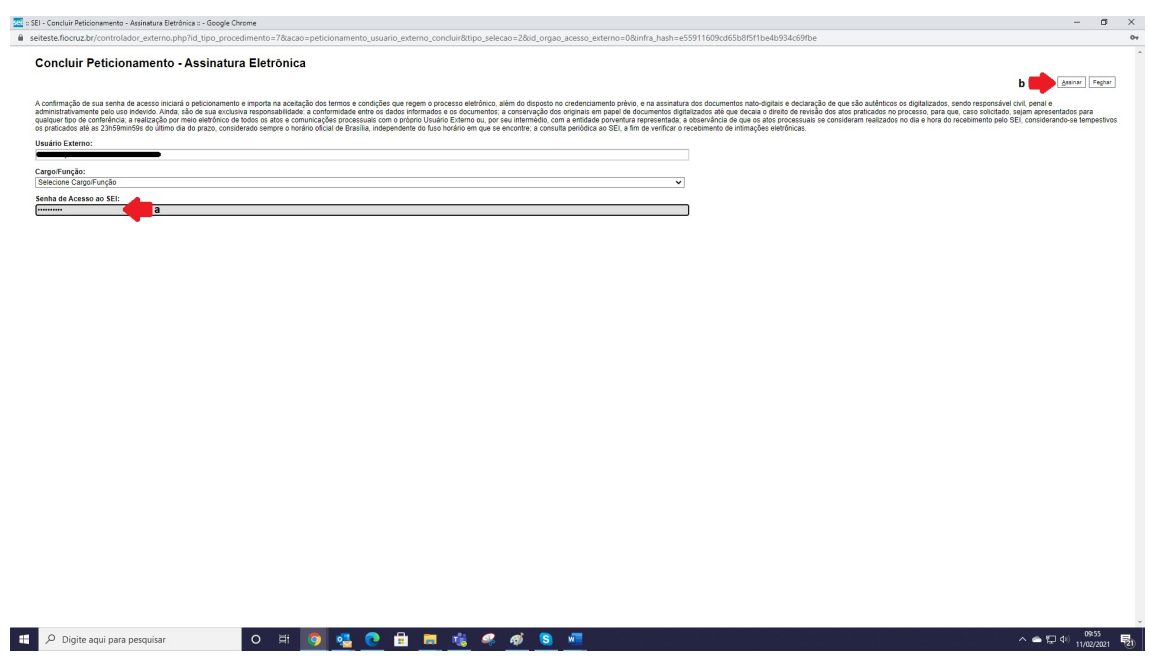

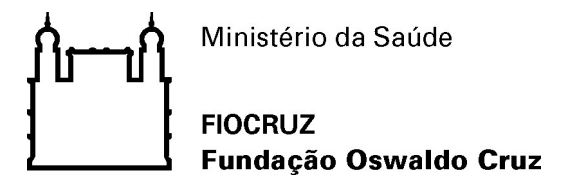

9 – Finalizada a etapa anterior, o sistema informará o Recibo Eletrônico de Protocolo, ao usuário.

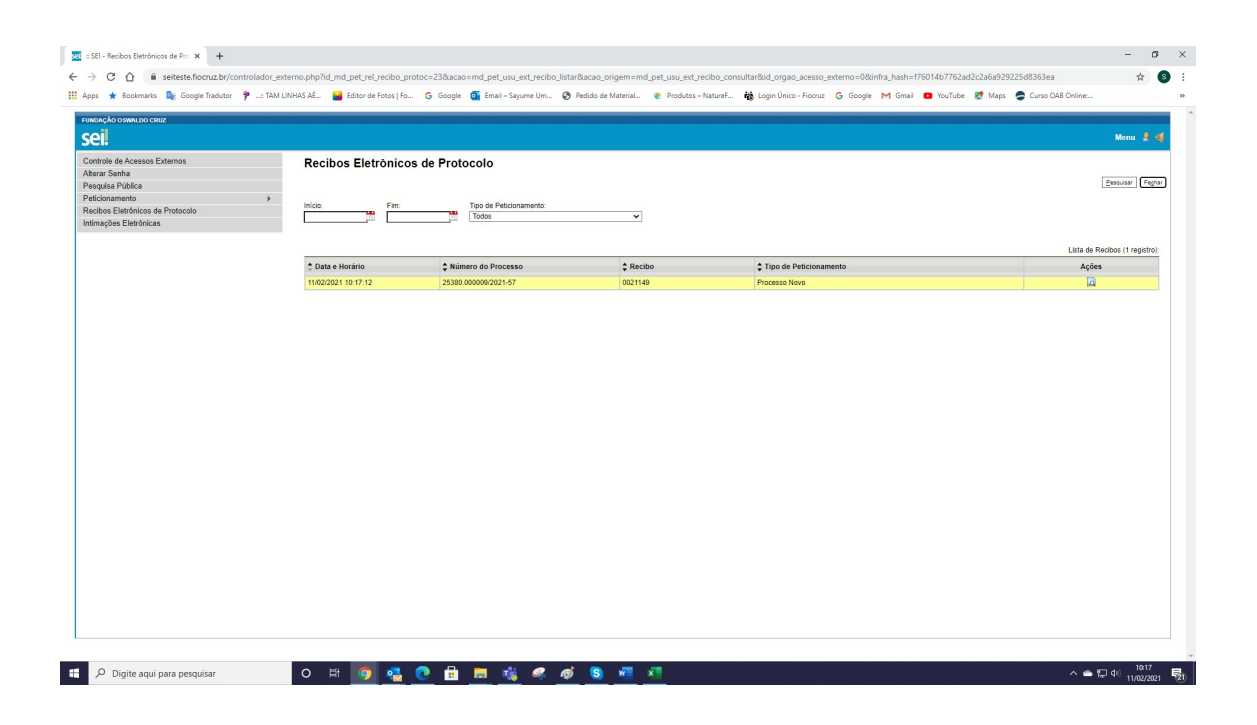

10 –Na tela inicial do usuário externo ficará disponível o processo para acompanhamento. Para consultar o andamento do processo o usuário, deverá clicar no número do processo.

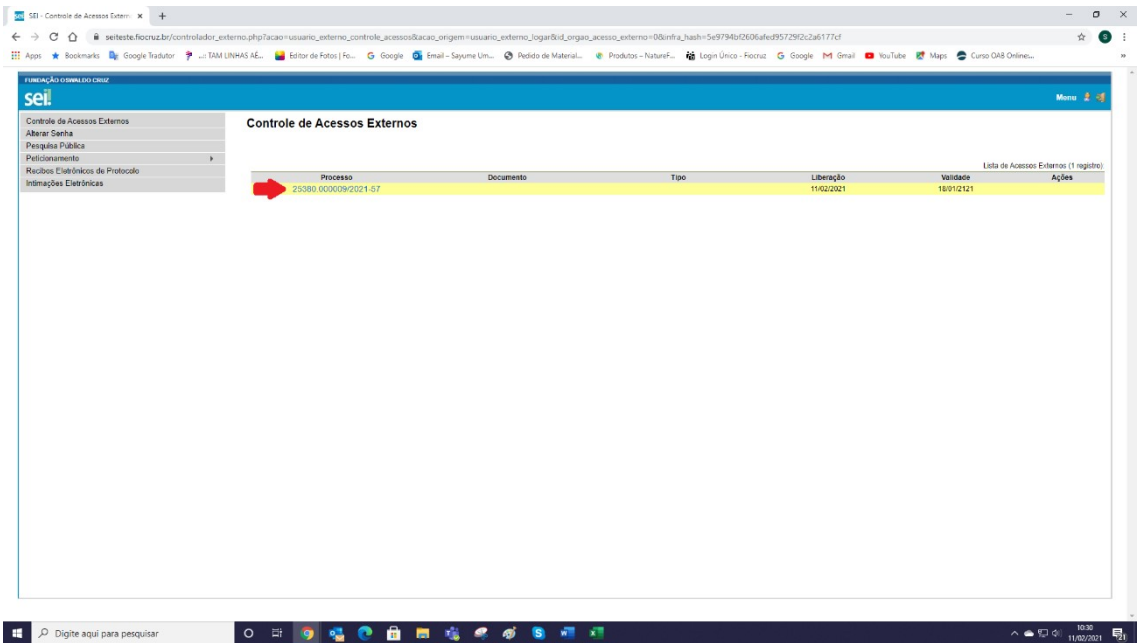

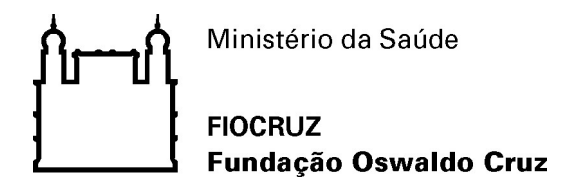

10.1 – Abrirá uma segunda aba com o histórico de andamento do processo

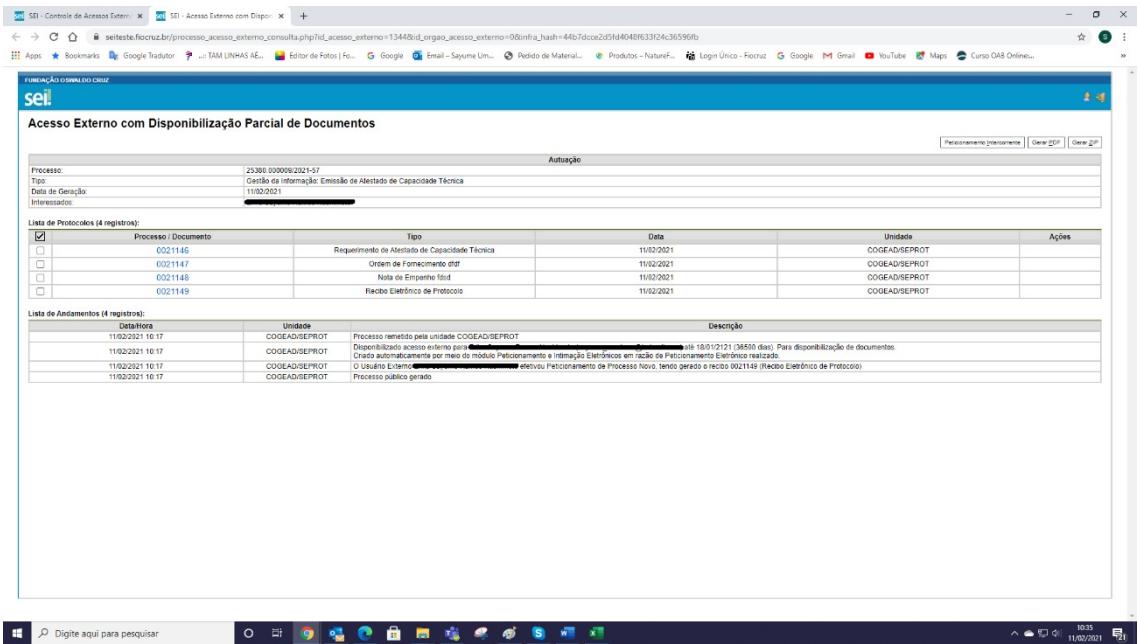